## Setting Up Rules in Outlook Web App

- 1. Go to Outlook Web App
- 2. Click on the gear on the right

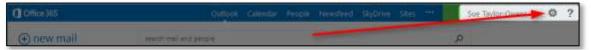

3. Select Options

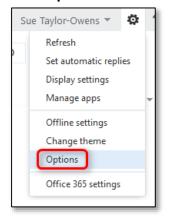

4. Select organize email

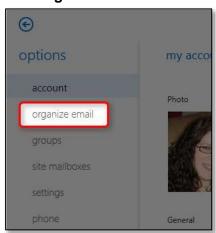

5. Click the + button

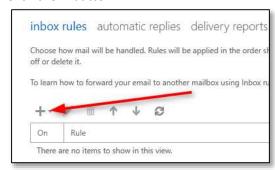

6. Select the option that best fits your needs

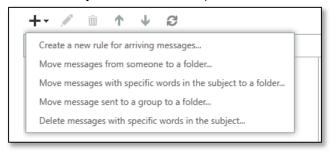

7. Give the rule a Name

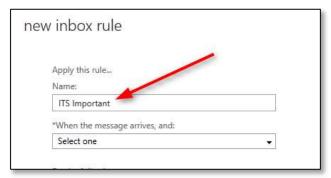

8. Select the appropriate item from the first drop-down menu

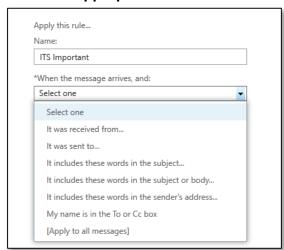

- 9. Fill in the requested information based on the selection you chose
- 10. Select the appropriate item from the second drop-down menu

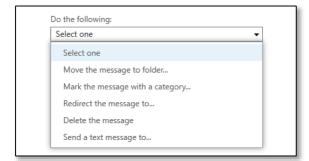

11. Fill in the requested information based on the selection you chose

## 12. Click the save button

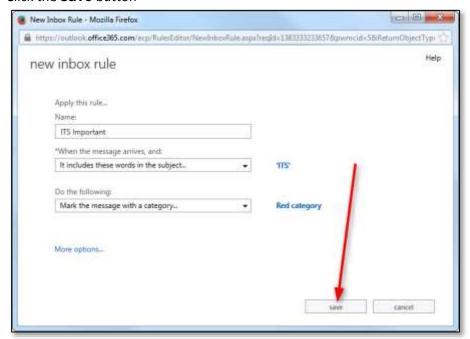

## 13. Click **OK** on the warning

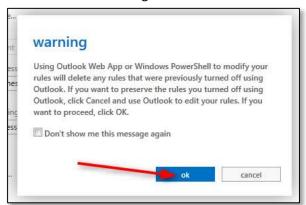

14. If you are done creating rules, click the arrow in the upper left

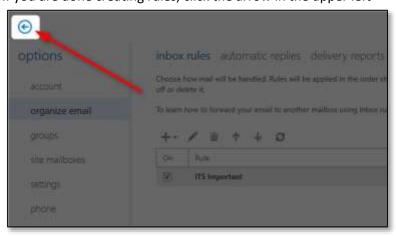